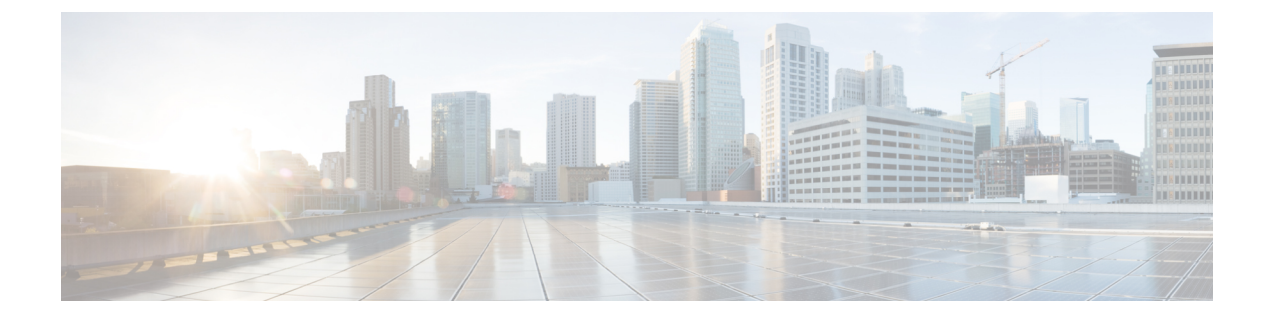

# 브랜딩 사용자 지정

- 브랜드 개요, 1 [페이지](#page-0-0)
- [브랜드](#page-0-1) 필수 조건, 1 페이지
- [브랜딩](#page-1-0) 작업 흐름, 2 페이지
- 브랜딩 파일 요구 사항, 4 [페이지](#page-3-0)

## <span id="page-0-0"></span>브랜드 개요

브랜딩 기능을 사용하여 Cisco Unified Communications Manager에 맞게 사용자 정의된 브랜딩을 업로 드할 수 있습니다. 브랜딩은 Cisco Unified CM 관리 로그인 및 구성 창에 적용됩니다. 수정할 수 있는 항목에는 다음이 포함됩니다.

- 회사 로고
- 배경색
- 테두리 색상
- 글꼴 색

셀프 서비스 포털에 로고 추가

브랜딩 기능을 사용하면 회사 로고를 Unified Communications 자가 관리 포털 로그인 페이지와 사용 자 인터페이스 헤더에 추가할 수 있습니다. branding\_logo.png 파일을 branding.zip 파일에 포함하고 zip 파일을 Cisco Unified Communications Manager에 업로드해야 합니다. Cisco Unified Communications Manager에서 브랜딩을 활성화한 후에는 로고가 셀프 서비스 포털에 표시됩니다.

셀프 서비스 포털에 대한 배경색 또는 글꼴을 사용자 정의하는 옵션은 없습니다.

## <span id="page-0-1"></span>브랜드 필수 조건

지정한 폴더 구조와 파일을 포함하는 branding.zip 파일을 생성해야 합니다. 자세한 내용은 [브랜](#page-3-0) 딩 파일 요구 사항, 4 [페이지](#page-3-0)를 참조하십시오.

## <span id="page-1-0"></span>브랜딩 작업 흐름

이러한 작업을 완료하여 Cisco Unified Communications Manager 및 Unified Communications 자가 관리 포털에 브랜딩을 적용합니다.

시작하기 전에

• [브랜드](#page-0-1) 필수 조건, 1 페이지 검토

프로시저

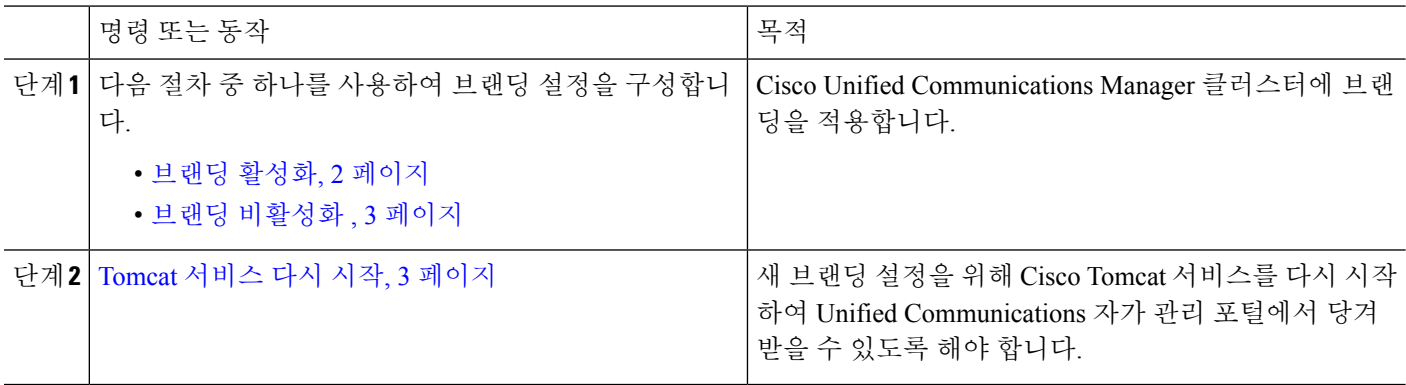

## <span id="page-1-1"></span>브랜딩 활성화

이 절차를 사용하여 Unified Communications Manager에 대해 브랜딩 사용자 정의를 활성화합니다. SAML SSO(Single Sign-on)에 대해 시스템을 활성화한 경우에는 브랜딩 업데이트가 표시됩니다.

브랜딩을 활성화하려면 권한 수준 4 액세스 권한이 있는 기본 관리자 계정을 사용해야 합니다. 이는 설치 중에 생성되는 기본 관리자 계정입니다. 참고

시작하기 전에

branding.zip 파일을 준비하고 Unified Communications Manager에서 액세스할 수 있는 위치에 저 장합니다.

- 단계 **1** Cisco Unified OS 관리에 로그인합니다.
- 단계 **2** 소프트웨어 업그레이드 > 브랜딩을 선택합니다.
- 단계 **3** 원격 서버로 이동하고 branding.zip 파일을 선택합니다.
- 단계 **4** 파일 업로드를 클릭합니다.
- 단계 **5** 브랜딩 활성화를 클릭합니다.

참고 **utils branding enable** CLI 명령을 실행하여 브랜딩을 활성화할 수도 있습니다.

- 단계 **6** 브라우저를 새로 고치십시오.
- 단계 **7** 모든 Cisco Unified Communications Manager 클러스터 노드에서 이 절차를 반복합니다.

회사 로고를 셀프 서비스 포털 사용자 인터페이스에 추가하려면 [Tomcat](#page-2-1) 서비스 다시 시작, 3 페이지의 내용을 참 조하십시오.

### <span id="page-2-0"></span>브랜딩 비활성화

이 절차를 사용하여 Cisco Unified Communications Manager 클러스터에서 브랜딩을 비활성화합니다. 셀프 서비스 포털에서 회사 로고를 제거하려는 경우에는 브랜딩을 비활성화해야 합니다.

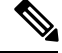

브랜딩을 비활성화하려면 권한 수준 4 액세스 권한이 있는 기본 관리자 계정을 사용해야 합니다. 이 는 설치 중에 생성되는 기본 관리자 계정입니다. 참고

- 단계 **1** Cisco Unified OS 관리에 로그인합니다.
- 단계 **2** 소프트웨어 업그레이드 > 브랜딩을 선택합니다.
- 단계 **3** 브랜딩 비활성화를 클릭합니다.

참고 **utils branding disable** CLI 명령을 실행하여 브랜딩을 비활성화할 수도 있습니다.

- 단계 **4** 브라우저를 새로 고치십시오.
- <span id="page-2-1"></span>단계 **5** 모든 Cisco Unified Communications Manager 클러스터 노드에서 이 절차를 반복합니다.

셀프 서비스 포털 사용자 인터페이스에서 회사 로고를 제거하려면 [Tomcat](#page-2-1) 서비스 다시 시작, 3 페이지의 내용을 참조하십시오.

## **Tomcat** 서비스 다시 시작

셀프 서비스 포털에 반영되도록 브랜딩 업데이트를 위해 Cisco Tomcat 서비스를 다시 시작해야 합니 다.

시작하기 전에

다음 작업을 완료해야 합니다.

• 셀프 서비스 포털에 로고를 추가하려면 먼저 Cisco Unified Communications Manager에서 브랜딩 을 활성화해야 합니다. branding.zip 업로드 파일은 회사 로고를 포함하는 44x25 픽셀

branding\_logo.png 파일을 포함해야 합니다. 자세한 내용은 브랜딩 활성화, 2 [페이지의](#page-1-1) 내 용을 참조하십시오.

• 셀프 서비스 포털에서 로고를 제거하려면 Cisco Unified Communications Manager에서 브랜딩을 비활성화해야 합니다. 자세한 내용은 브랜딩 [비활성화](#page-2-0) , 3 페이지의 내용을 참조하십시오.

단계 **1** 명령줄 인터페이스에 로그인합니다.

단계 **2 utils service restart Cisco Tomcat** CLI 명령을 실행합니다.

단계 **3** 모든 Cisco Unified Communications Manager 클러스터 노드에서 이 절차를 반복합니다.

다음에 수행할 작업

서비스가 다시 시작되 면 브라우저를 새로 고쳐 셀프 서비스 포털의 변경 사항을 확인합니다.

# <span id="page-3-0"></span>브랜딩 파일 요구 사항

사용자 지정 브랜딩을 시스템에 적용하기 전에 지정된 사양에 따라 branding.zip 파일을 만듭니 다. 원격 서버에서 브랜딩 폴더를 만들고 지정된 내용으로 폴더를 채웁니다. 모든 이미지 파일과 하 위 폴더를 추가했으면 전체 폴더를 압축하여 파일을 branding.zip으로 저장합니다.

헤더에 대해 단일 이미지를 사용할지 아니면 여섯 개의 이미지 조합을 사용하여 헤더에 대해 단계별 효과를 만들지 여부에 따라 폴더 구조에는 두 가지 옵션이 있습니다.

표 **1:** 폴더 구조 옵션

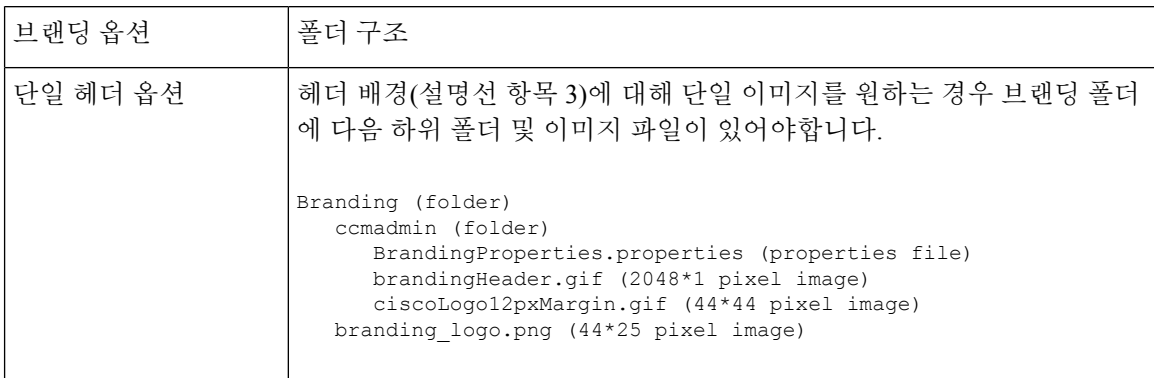

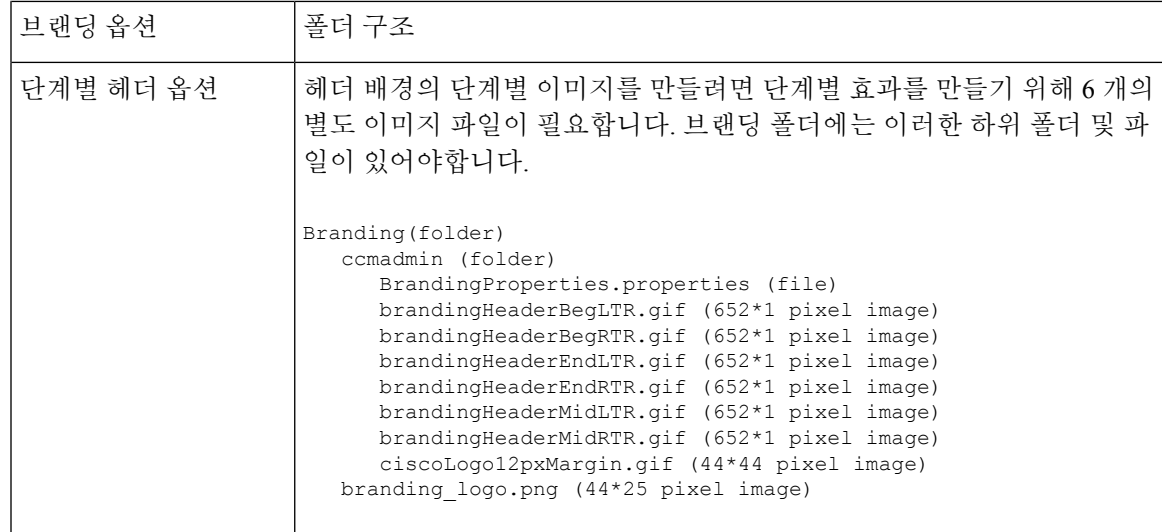

사용자 인터페이스 브랜딩 옵션

다음 이미지는 Cisco Unified CM 관리 사용자 인터페이스의 사용자 정의 옵션을 표시합니다. 그림 **1: Unified CM** 관리 로그인 화면의 브랜딩 옵션

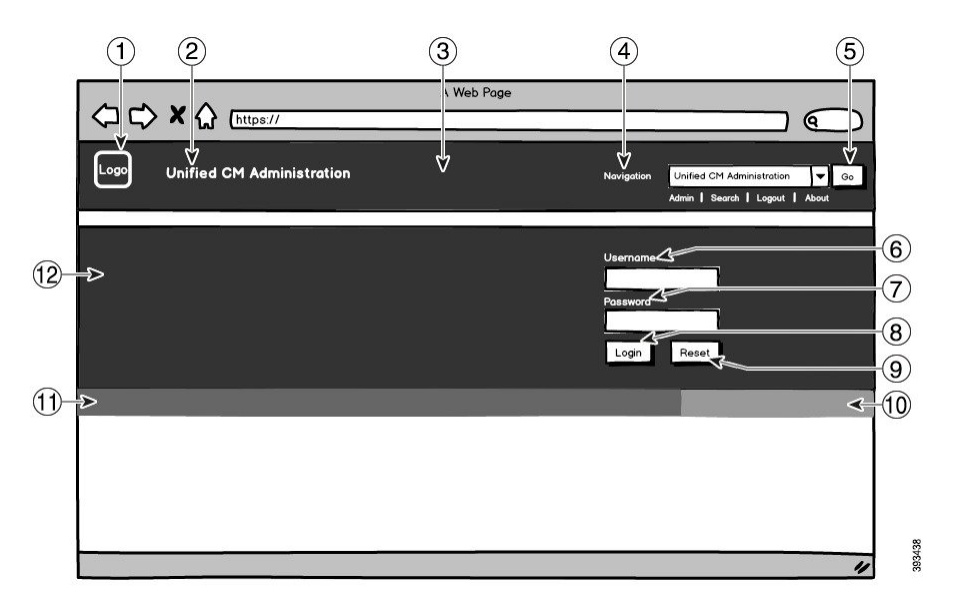

그림 **2: Unified CM** 관리 로그인됨 화면의 브랜딩 옵션

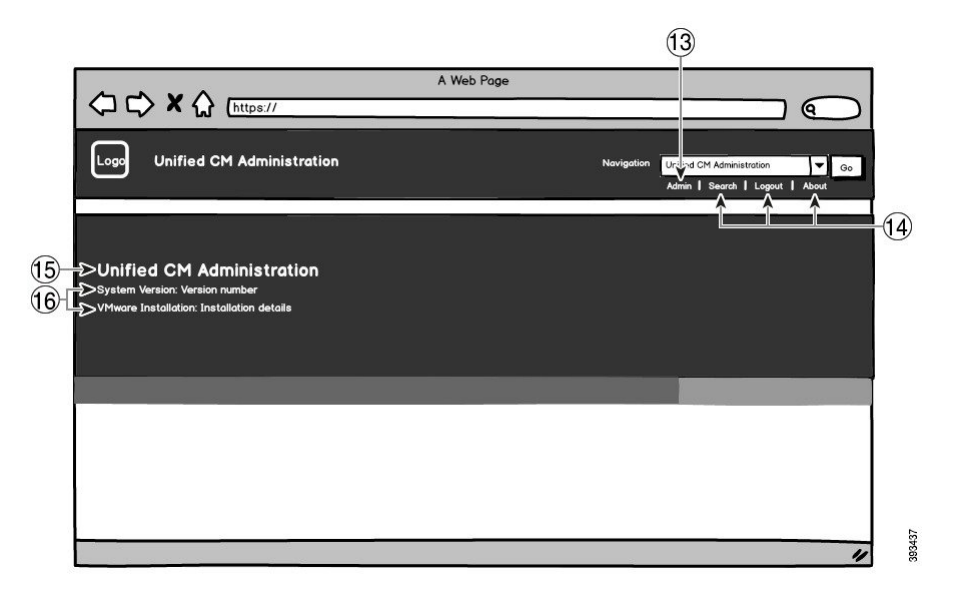

다음 표는 콜아웃 옵션에 대해 설명합니다.

표 **2:** 사용자 인터페이스 브랜딩 옵션**:** 로그인 화면

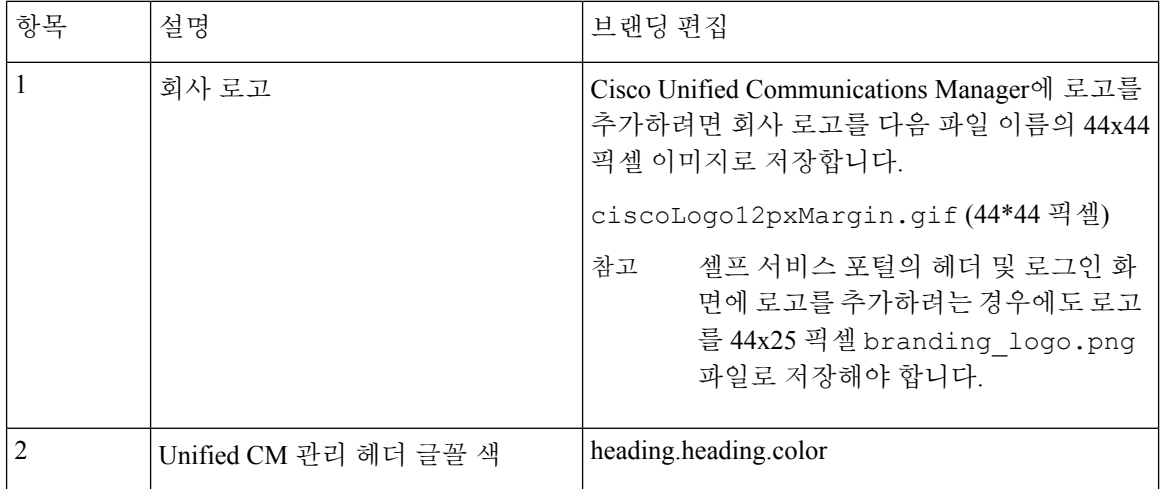

 $\mathbf I$ 

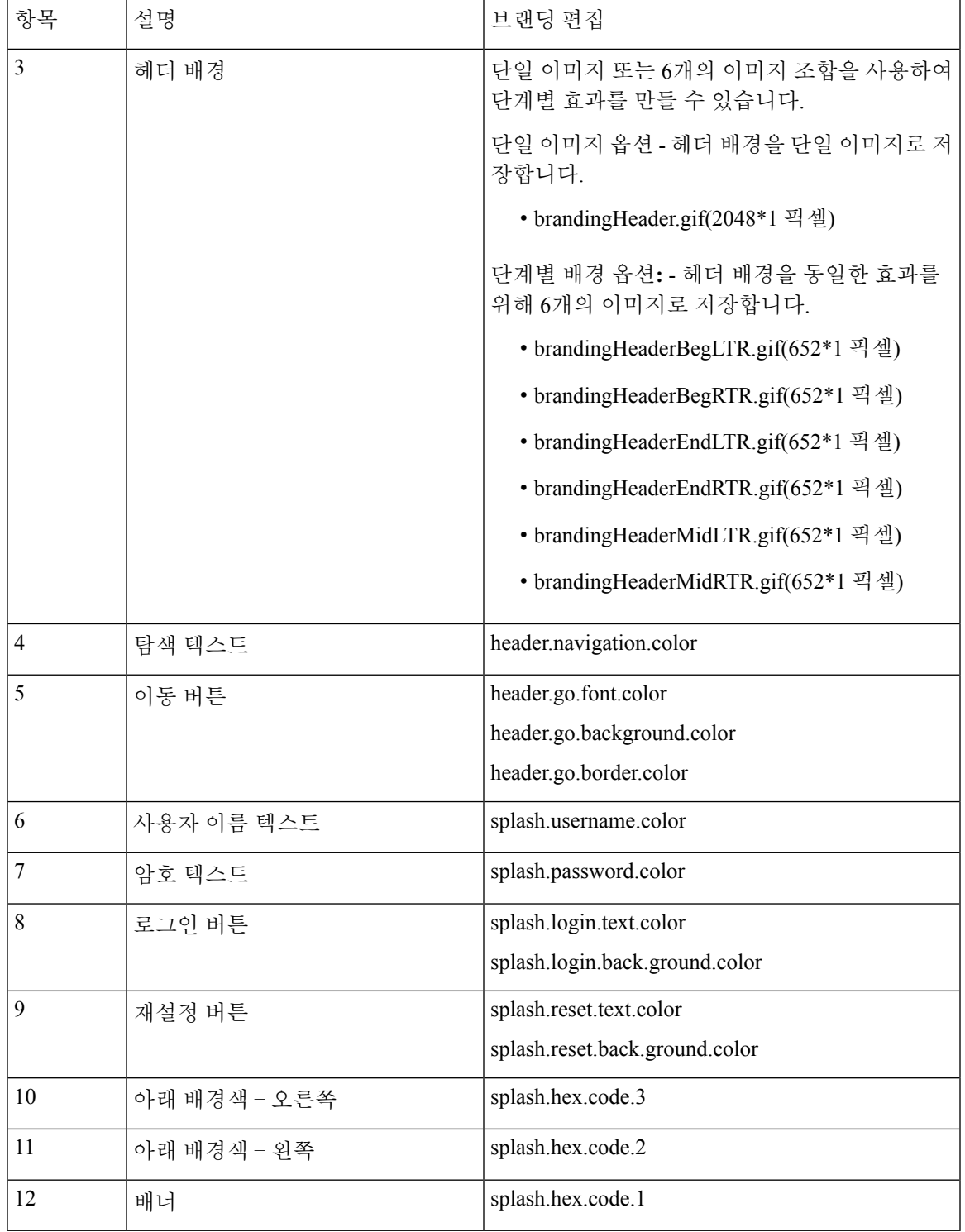

#### 표 **3:** 사용자 인터페이스 브랜딩 옵션**:** 로그인됨 화면

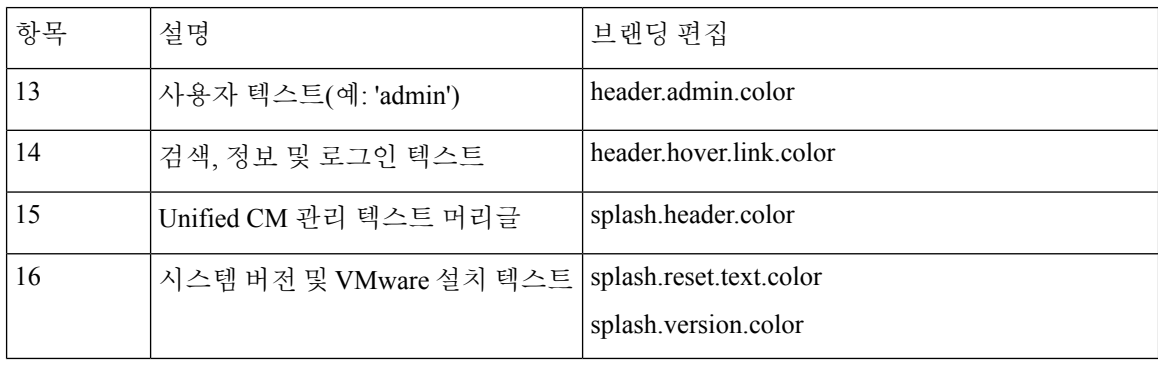

#### 브랜딩 속성 편집 예

브랜딩 속성은 속성 파일에 16진 코드를 추가하여 편집할 수 있습니다 (BrandingProperties.properties). 특성 파일은 HTML 기반 16진 코드를 사용합니다. 예를 들 어 탐색 텍스트 항목(콜아웃 항목 4번)의 색상을 빨간색으로 변경하려면 속성 파일에 다음 코드를 추 가합니다.

header.navigation.color="#FF0000"

이 코드에서 header.navigation.color는 편집하려는 브랜딩 속성이고 "#FF0000"은 새 설정(빨간색) 입니다.